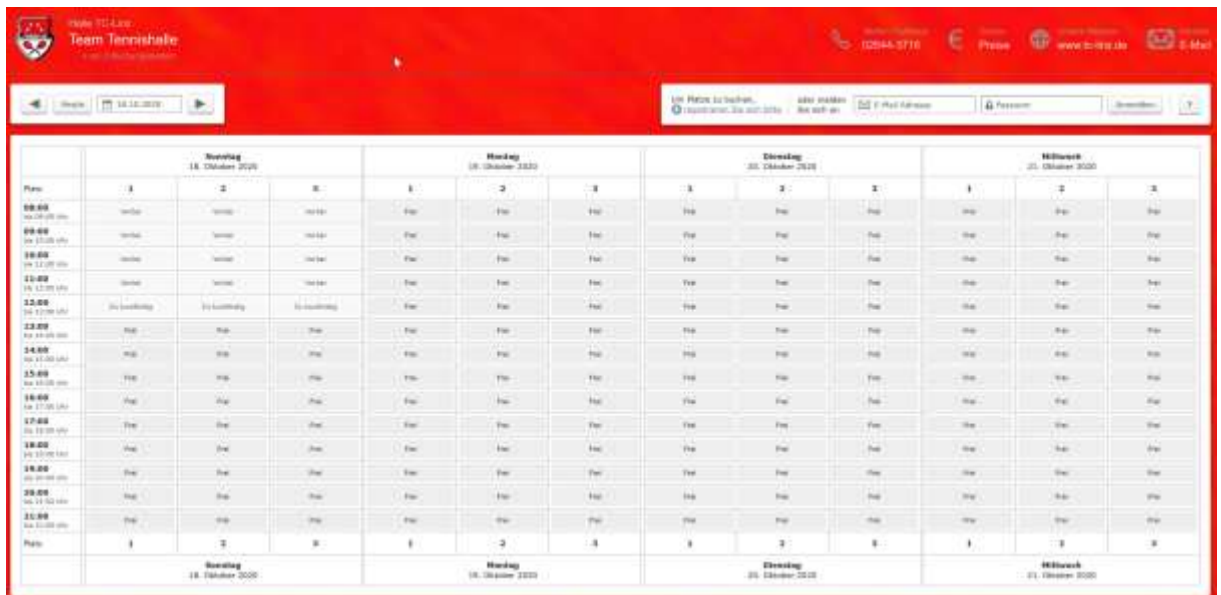

#### Kalenderansicht des Buchungssystem ep3

## Registrierung

Alle User des Buchungssystems müssen registriert sein. Dafür gibt es die Möglichkeit der Selbstregistrierung In der Anmeldeleiste oben rechts: "Um Plätze zu buchen, registrieren Sie sich bitte." Nach dem Anklicken öffnet sich ein neues Fenster:

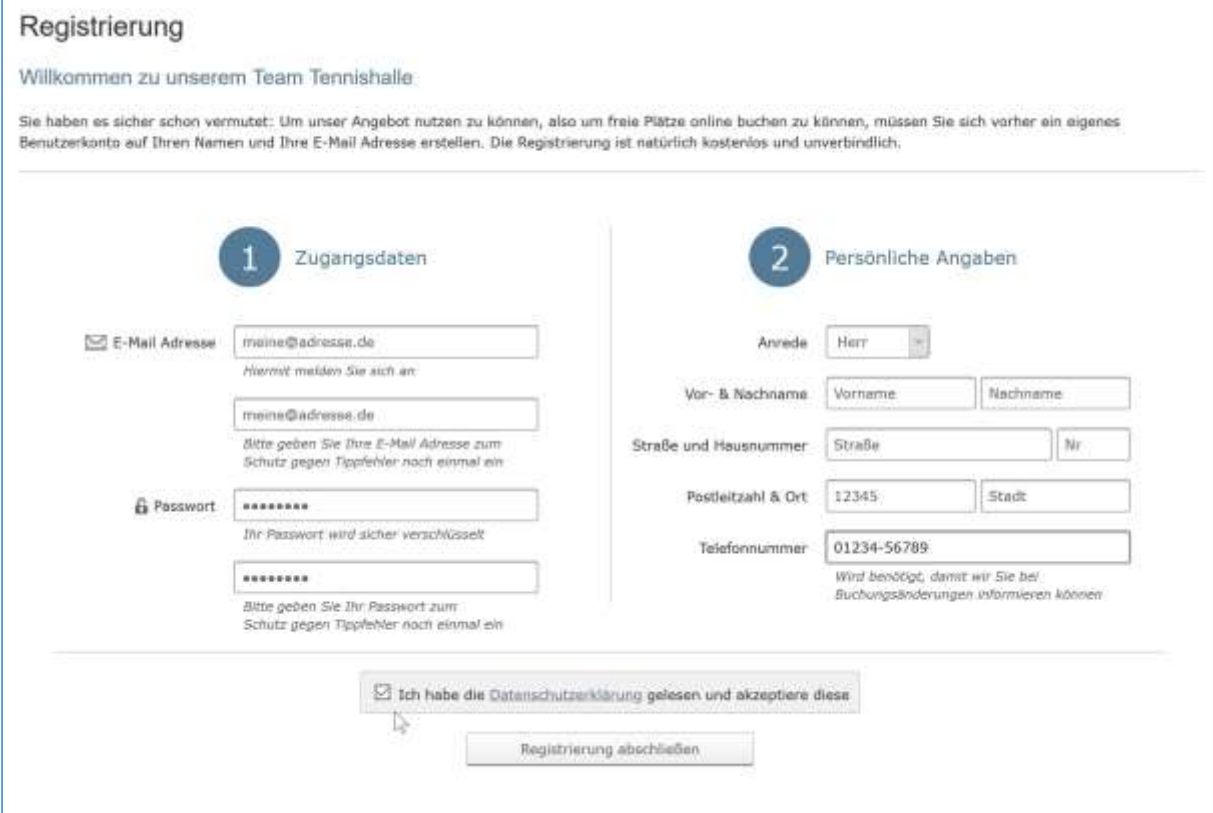

Die Daten sind für den Buchungsvorgang und die Verwaltung erforderlich und werden verschlüsselt übertragen. Nach der vollständigen Bearbeitung schließen Sie den Vorgang ab.

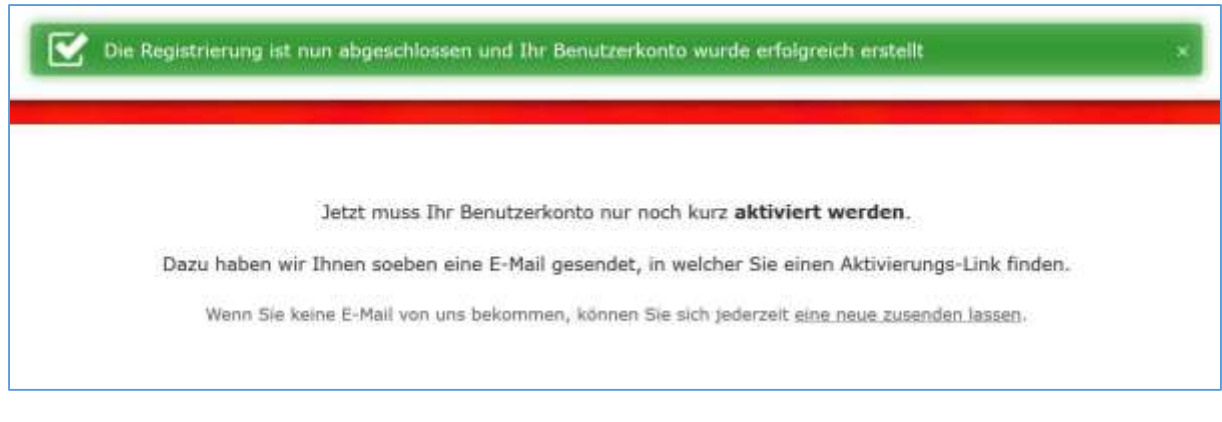

#### Die im System ausgelöste E-Mail sieht etwa so aus (Ausschnitt):

Sehr geehrte/r Herr/Frau Vorname Nachname. herzlich Willkommen zum Halle TC-Linz Team Tennishalle! Vielen Dank für Ihre Registrierung für unser Angebot. Bevor Sie nun freie Plätze online buchen können, müssen Sie nur noch folgende Internetseite besuchen um Ihr Benutzerkonto zu aktivieren und schon können Sie loslegen! https://www.halle-tc-linz.de/public/user/activation?id=24& code=37fe3 Viele Grüße, Ihr TC-Linz Team Tennishalle https://www.halle-tc-linz.de/

Der letzte Schritt besteht aus dem Anklicken des Aktivierungs-Links.

## Anmeldung

Anschließend können Sie sich mit Ihrer E-Mail und Ihrem Passwort anmelden:

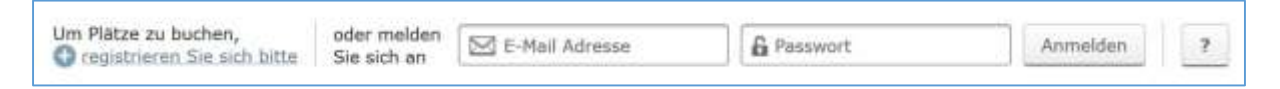

Bemerkung: Falls Sie das Passwort vergessen haben sollten, können Sie sich vom System ein neues schicken lassen.

Nach der Anmeldung sieht die Anmeldeleiste für den fiktiven User "Einfacher User" so aus:

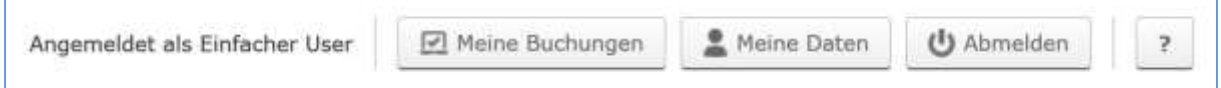

## Buchung als Einfacher User

Auch Sie sind zunächst ein einfacher User, dass bedeutet, Sie können nur Einzeltermine buchen. Sie klicken zunächst auf einen freien Termin im Kalender. In dem neuen Fenster können Sie eine, zwei oder drei Stunden buchen (Auswahlfeld).

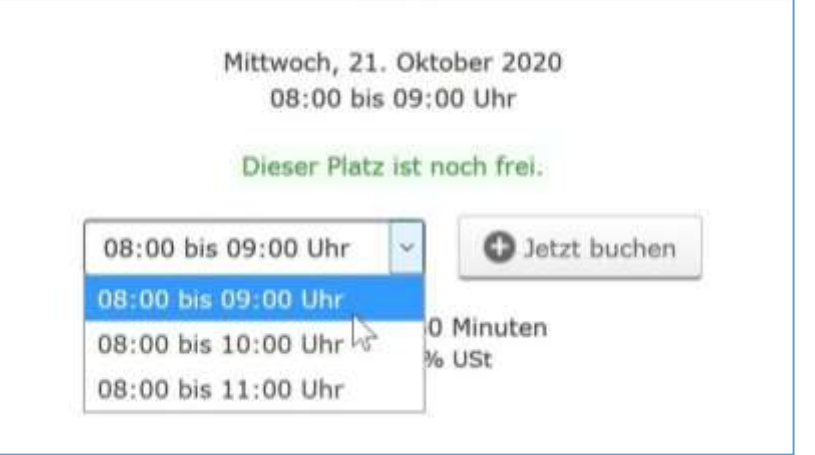

Im nächsten Schritt geben Sie an, wie viele Spieler beteiligt sind.

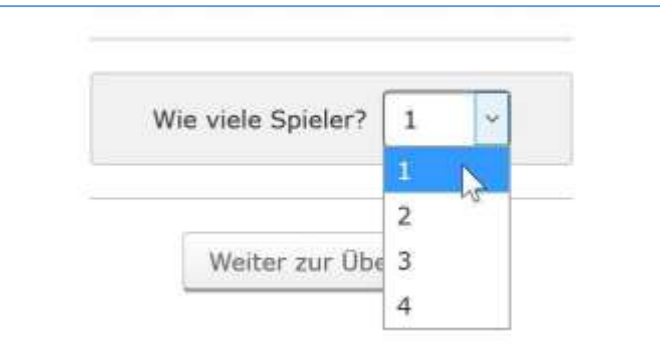

Entsprechend der gewählten Anzahl sind im Folgenden die Spieler namentlich anzugeben, somit ist in Zeiten der Corona Pandemie dokumentiert, wer beteiligt war.

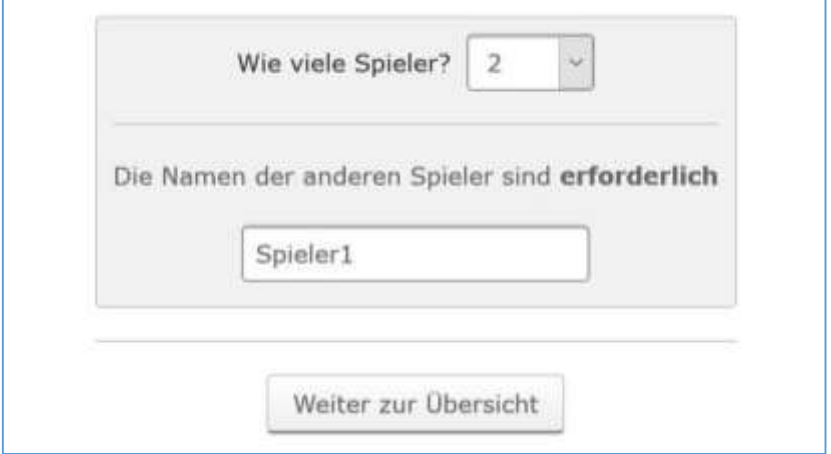

Anschließend sehen Sie eine Übersicht über Ihre Buchung (s. S 4). Bevor die Buchung abgeschlossen werden kann, müssen Sie bestätigen, dass Sie die Regeln und Hinweise gelesen und akzeptiert haben. Im Regelfall können Sie selbst die Buchung bis zu 24 Stunden vorher noch kostenlos stornieren.

Die Bezahlung erfolgt per Abbuchung oder Überweisung auf das Vereinskonto.

Zusätzlich zu der Übersicht erhalten Sie noch eine Bestätigung per E-Mail (ebenfalls S 4).

#### Buchung | Tennishalle Dattenberg | TC-Linz | Saison 2020/21

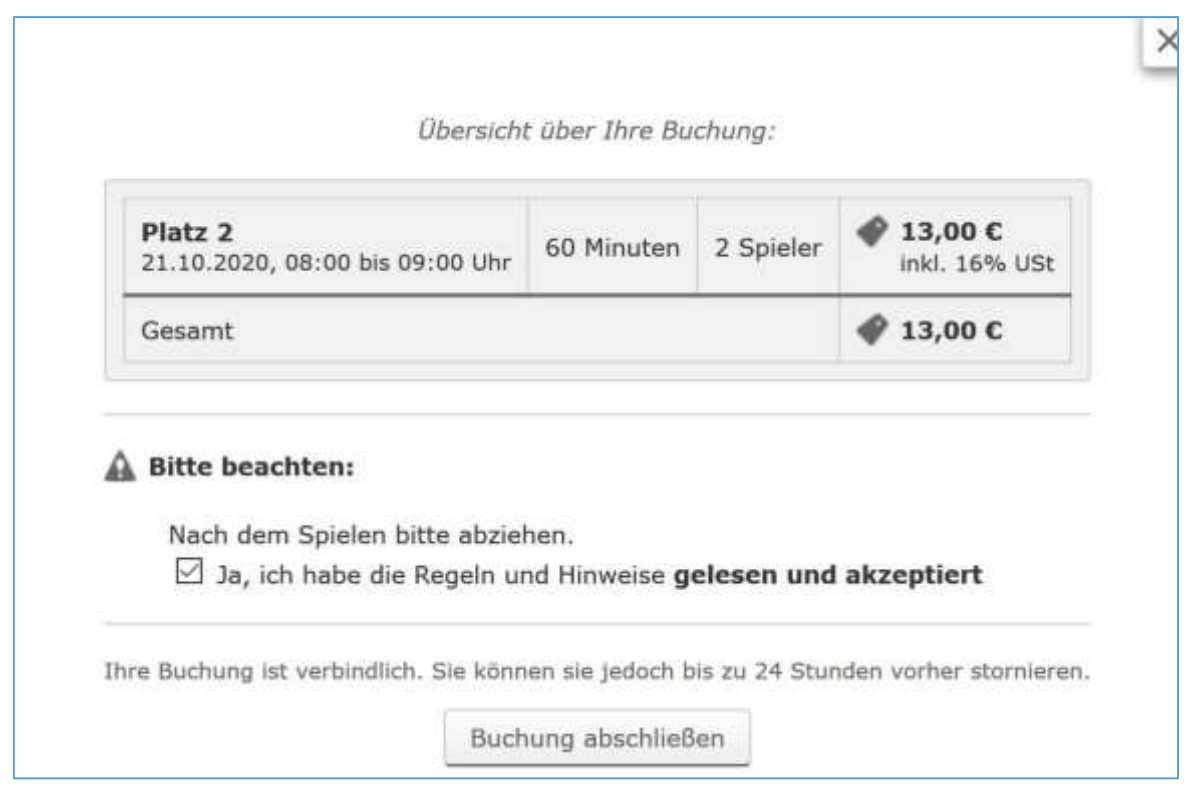

Hallo,

wir haben Platz 2 am 21.10.2020, 08:00 bis 09:00 Uhr für Sie reserviert. Vielen Dank für Ihre Buchung. Angegebene Mitspieler: 1. Spieler1

Diese Nachricht wurde automatisch gesendet. Ursprünglich gesendet an Einfacher User

Im Kalender können Sie Ihre Buchung natürlich auch sehen.

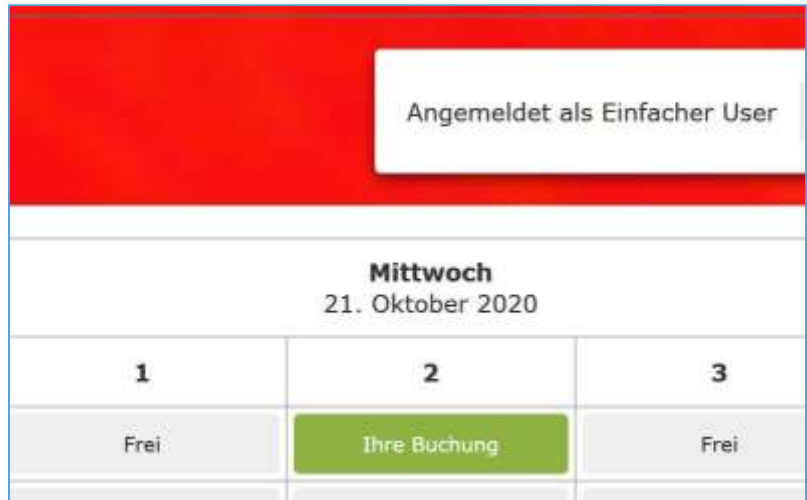

Wenn Sie die Buchung stornieren wollen, klicken Sie den entsprechenden Termin an. In dem neuen Fenster können Sie die Stornierung vornehmen und erhalten eine entsprechende Stornierungs E-Mail.

# Buchung als Abo User

Als Abo User können Sie sich nicht selbst registrieren. Teilen Sie uns bitte mit, wenn Sie das wünschen: E-Mail, persönlich, Anruf, schriftlich.

Anschließend öffnet sich beim Buchungsvorgang ein komplexeres Fenster:

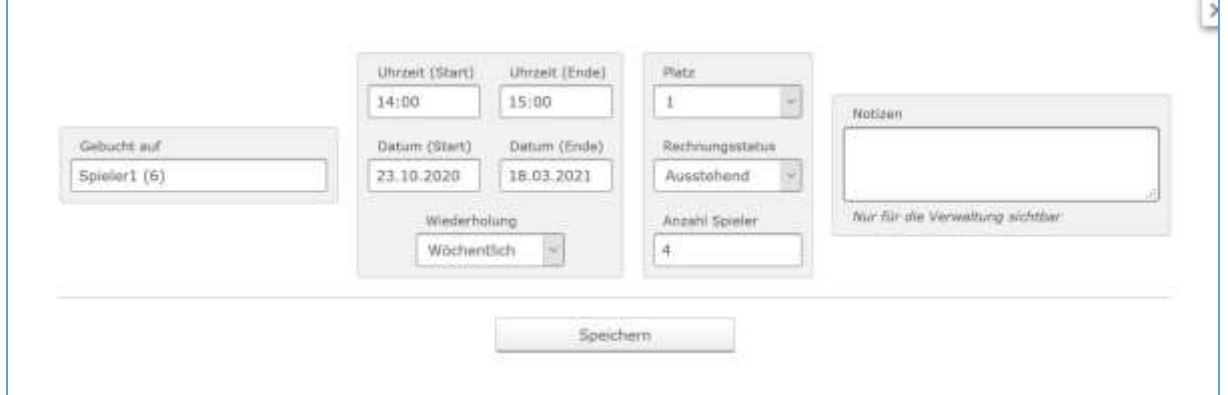

In dem Auswahlfeld "Wiederholung" wurde in dem Screenshot bereits "Wöchentlich" ausgewählt. Ebenso sind der Start- und End-Termin anzugeben. Der weitere Verlauf ist ähnlich zu dem bei einer Einfach Buchung.

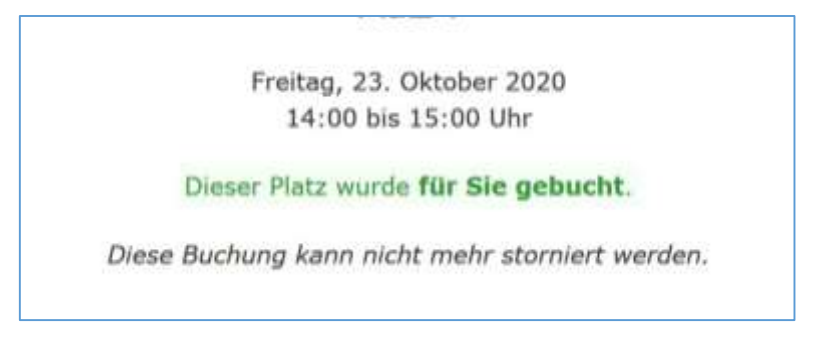

Bitte beachten Sie, dass eine Stornierung nur durch die Verwaltung möglich ist.

Eine Abo Buchung wird im Kalender als solche gekennzeichnet.

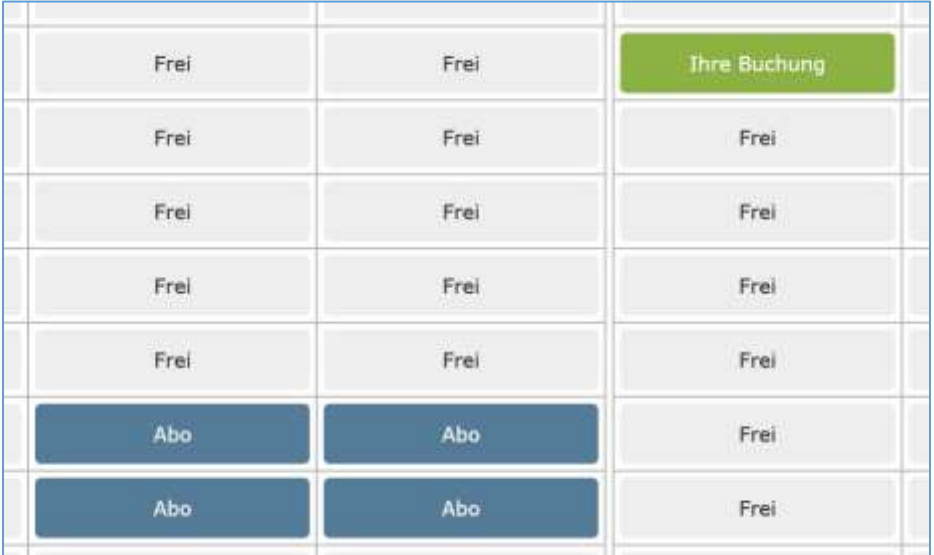